# <span id="page-0-0"></span>**Topic: ChessBase Using the Openings Book to study your own Repertoire**

**Author: Mark Kaprielian**

# **2013-01-29**

#### **Table of Contents**

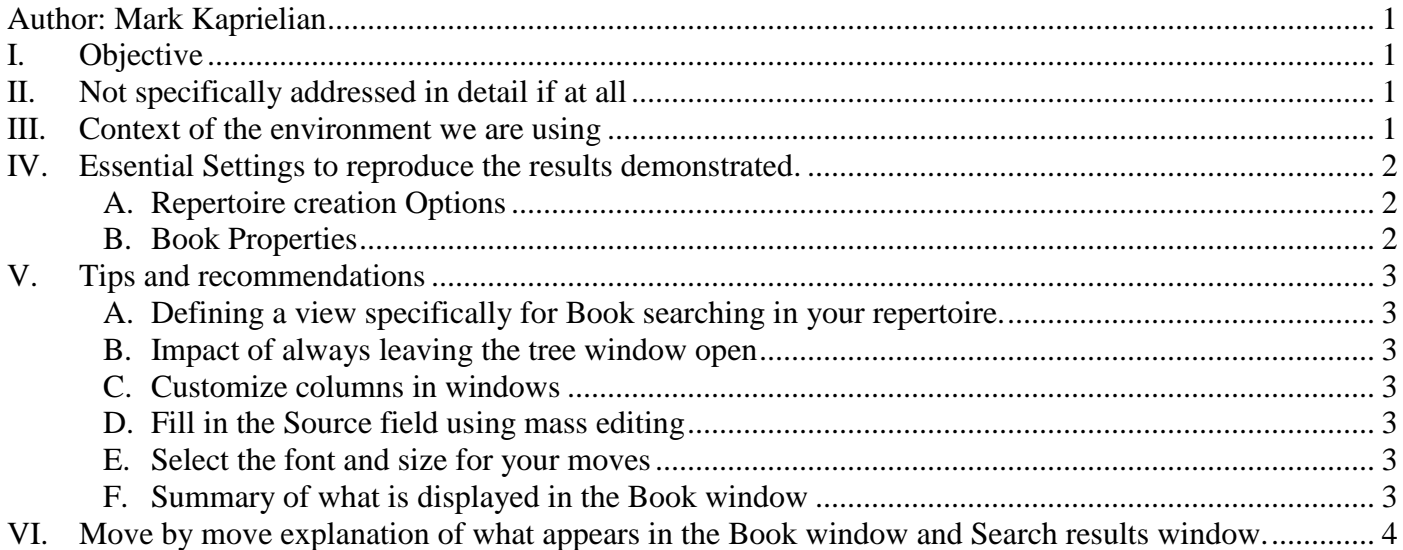

# **End of Table of Contents**

#### <span id="page-0-1"></span>**I. Objective**

To demonstrate how you can use the Repertoire database and custom Book features of ChessBase to determine who went "out of book" first in a game.

# <span id="page-0-2"></span>**II. Not specifically addressed in detail if at all**

- Selecting book lines or games that will make up your repertoire
- How to manipulate where windows are positioned.

#### <span id="page-0-3"></span>**III. Context of the environment we are using**

In this example we are doing the following:

- Playing the French as Black
- We have prepared a repertoire database.
- We are not permitting ourselves choices in this repertoire. Only lines we intend to play have been entered for the color we are playing.
- While not necessary for using the features that will be described, we have broken out our opponents choices into different games.
	- o What appears in the Book window will be the same regardless of if you do the same.
	- o What appears in the Search window will show multiple games because of the lines being broken out into different games as opposed to only one game likely being displayed if you did not break out the variations.
- We have created a custom Book from the repertoire database.

#### <span id="page-1-1"></span><span id="page-1-0"></span>**IV. Essential Settings to reproduce the results demonstrated.**

#### A. **Repertoire creation Options**

The Book is created by creating a new database of type Books (\*.CTG) then dragging and dropping your Repertoire database into it. When you drag and drop your games into it the following screen appears. Do not select "Include Variations"

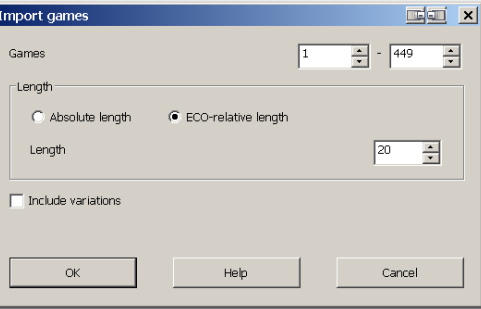

After you have created the book, right click the book in the main windows listing, select properties and set it to be your default book. If it says the repertoire database should be larger, proceed anyway.

#### <span id="page-1-2"></span>B. **Book Properties**

Right click in the Book window and select properties to display the options available for the window.

The Show next move being checked or not checked has a major impact on how the Book window will be displayed. Below are the options you should set by right clicking in the Book window. Underneath the options shown are the resulting display of book moves depending on if the "Show next move" checkbox is selected or not

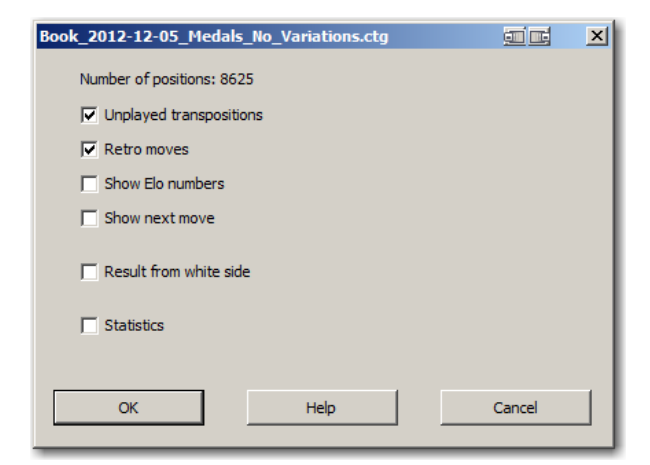

Properties Window of the Book window

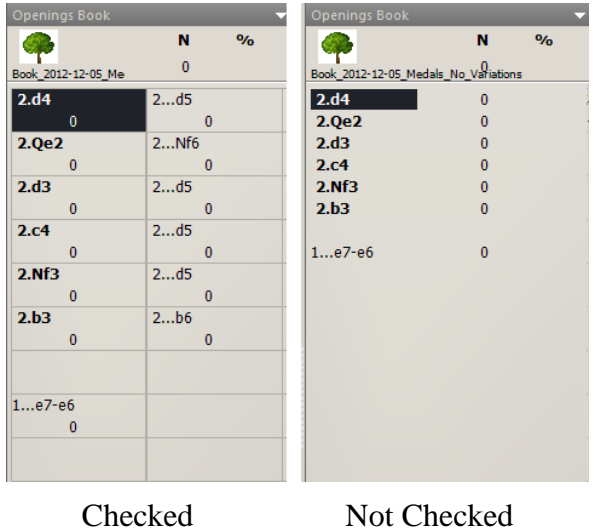

# <span id="page-2-1"></span><span id="page-2-0"></span>**V. Tips and recommendations**

## A. **Defining a view specifically for Book searching in your repertoire.**

ChessBase allows you to save your view so you do not have to re-arrange your windows by hand for different purposes.

#### <span id="page-2-2"></span>B. **Impact of always leaving the tree window open**

If you have the tree window open when a variation choice is offered in the game score, you will not be prompted to select the move. If the tree window is not open, you will be prompted to select the variation.

#### <span id="page-2-3"></span>C. **Customize columns in windows**

If you right click on a column title you can select which columns to show

#### <span id="page-2-4"></span>D. **Fill in the Source field using mass editing**

To help identify which book your repertoire move is from, make use of the Source field. You can fill in the Source field for all the games in a book by using the mass editing feature provided by ChessBase. Multi-Select the games, right click, Edit, More, Set Source

#### <span id="page-2-5"></span>E. **Select the font and size for your moves**

By right clicking in any window you can set the Font and Font size for the moves in the window. In the images used in this document Unicode Arial was used at the following font sizes:

- 16 for the Notation window
- 14 for the Book window
- 12 for the Search Results window

#### <span id="page-2-6"></span>F. **Summary of what is displayed in the Book window**

- Top most moves when bold show book moves. If one is highlighted it is the one that is about to be played in the game
- Top most moves appear greyed out when the game is currently out of book.
- Not always present, but if there are three groupings of moves displayed, the middle group displays the move about to be played in the game and is shown in italics. This means that there will be no highlighted move in the top most group.
- Bottom-most move is previous move and possibly additional transposed moves that were just played which would create the position displayed on the board.

## <span id="page-3-0"></span>**VI. Move by move explanation of what appears in the Book window and Search results window.**

For all the images that follow, the Repertoire Database button located on the Home tab approximately under the location of the Training tab title is being pressed. If you do not press the button the contents of the Search result window will not be updated.

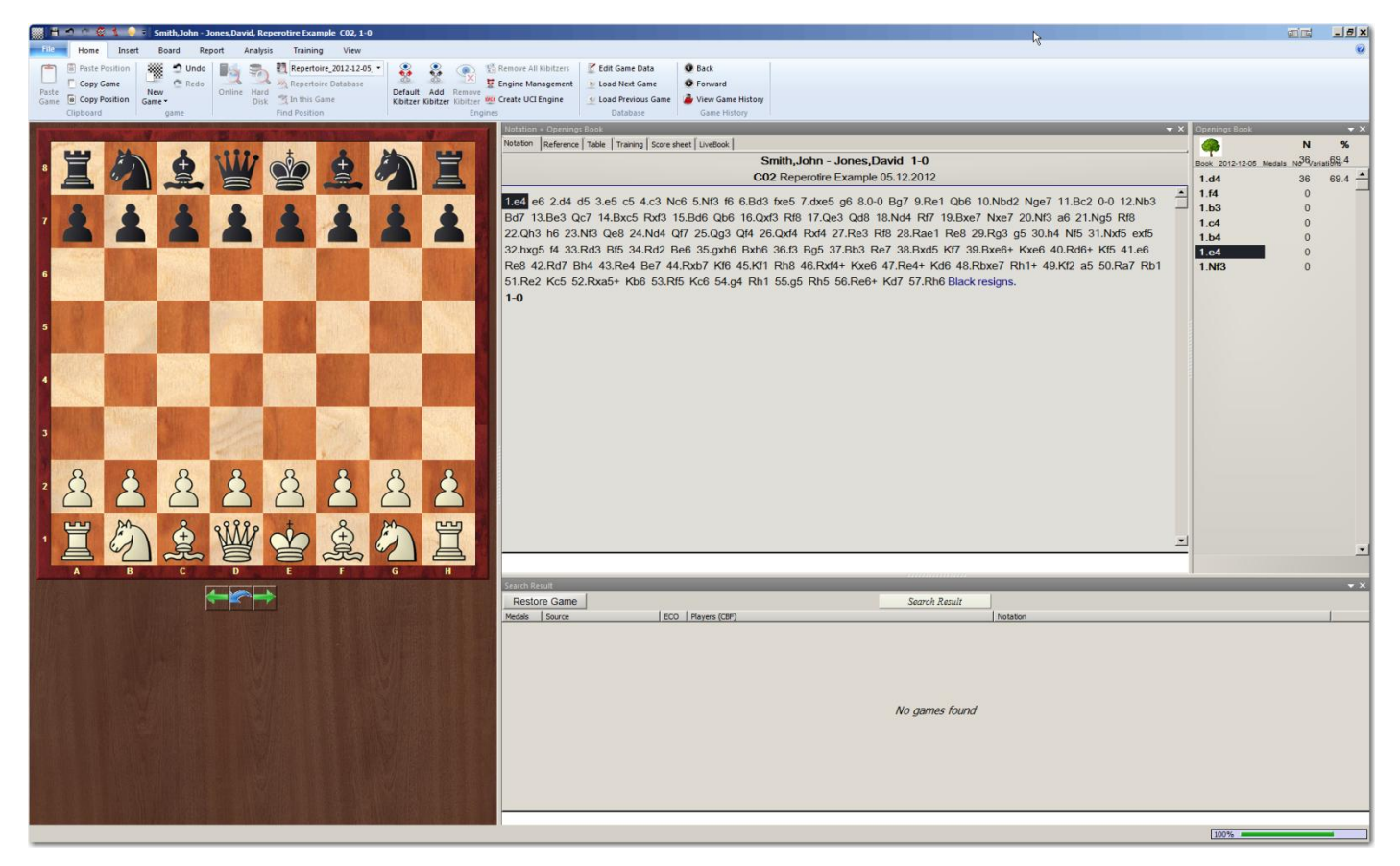

Here, without playing a move yet the opening book shows all the moves that were played next in the book.

Because we have created a book specifically for openings, there are typically no final results. For this reason, the next two columns of no use to us here as they reflect the wins as white and the percentage. Also the graph and stats at the bottom are not relevant for us here either.

Notice that the button titled "Repertoire Database" is greyed out. The button is located in the area beneath the pull down menu title "Training". After every move is made in this example, we will click the button which will be enabled after the first move has been made. The results appear in the window area titled "Search Result". When you first open a game there may be results already being displayed. You need to disregard this initial display of results.

Notice that next to the highlighted 1 e4 move in the book window there is a 2. This 2 means that there are two responses in the book to this move. Since my goal is to only have one prepared response for every move by White, this seems odd. We will investigate this after white makes his first move.

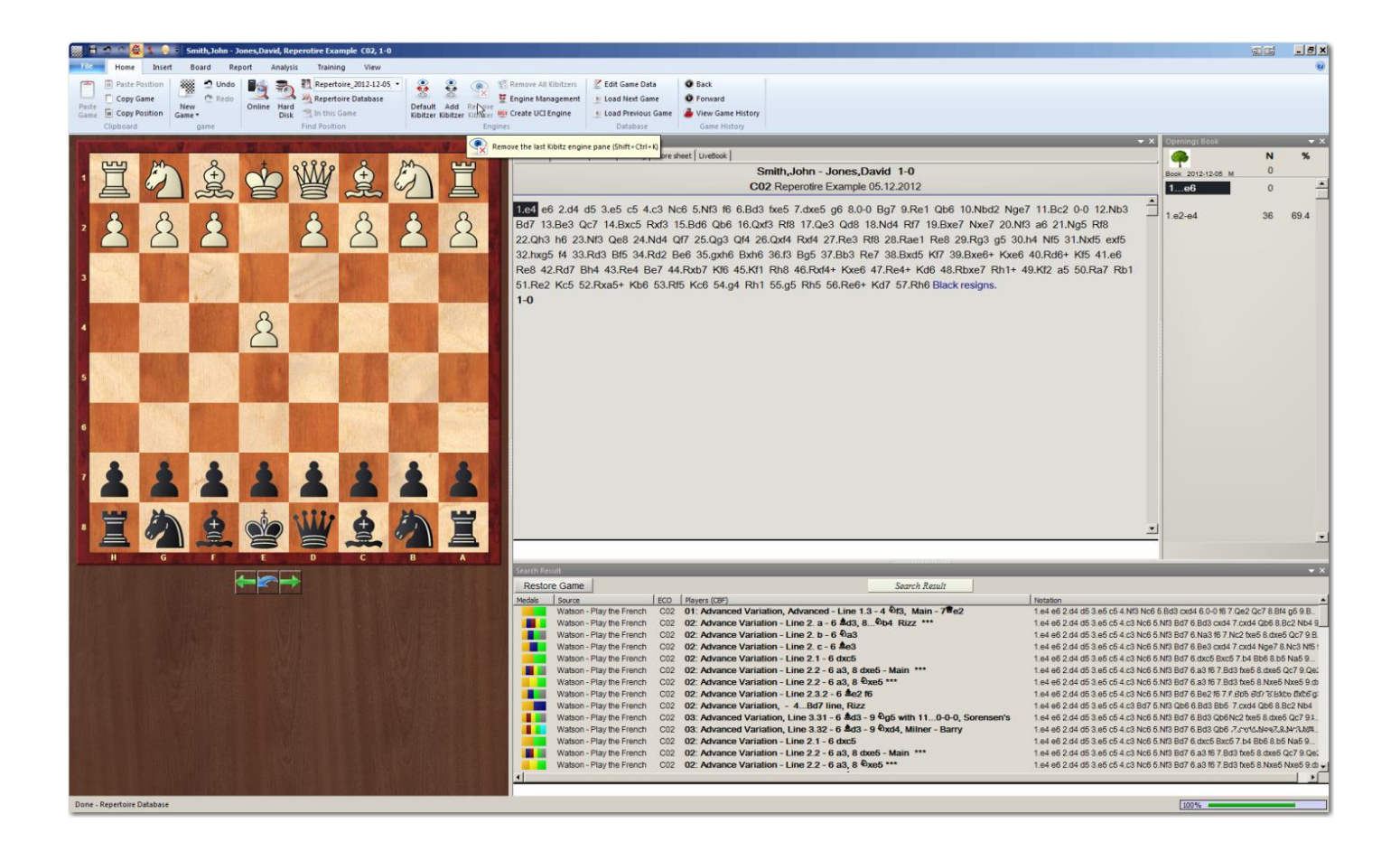

# **1 e4**

The first move has been made. The window now shows two responses in our book and below that, the move just played 1 e2-e4. Since it is my intent that I will always play the same response for a given move by my opponent and because I created the book with no variations enabled, it seems odd that there are two responses.

When you click on the Repertoire Database button it finds all games containing all the choices currently being shown. To find the games for a particular choice you can scroll through the games displayed or you can enter the move as a new variation then search again and it will narrow the display to match the move.

By clicking on 1…c5 which I know to not be my normal response, CB offered to add c5 as a new variation which I accepted. I then clicked on the Repertoire Database button to have it find all games where this move had been played as the second move.

One game was found. I double clicked it to open it and saw that the game started with 1d4. Right below 1d4 an alternate move order for move 1 was given where it started with 1 e4 c5 that transposes later to the 1d4 opening.

The book showed that a line in my repertoire did indeed have the move order but it turned out that it is not actually a line I wish to play; it is present only for informational purposes.

My conclusion is that unless you want to eliminate trans positional lines from you games you will occasionally run into a "false positive". For myself, in general I wouldn't want to lose this trans positional information. What is nice though is it only took me a few moments and a few click to see what was going on.

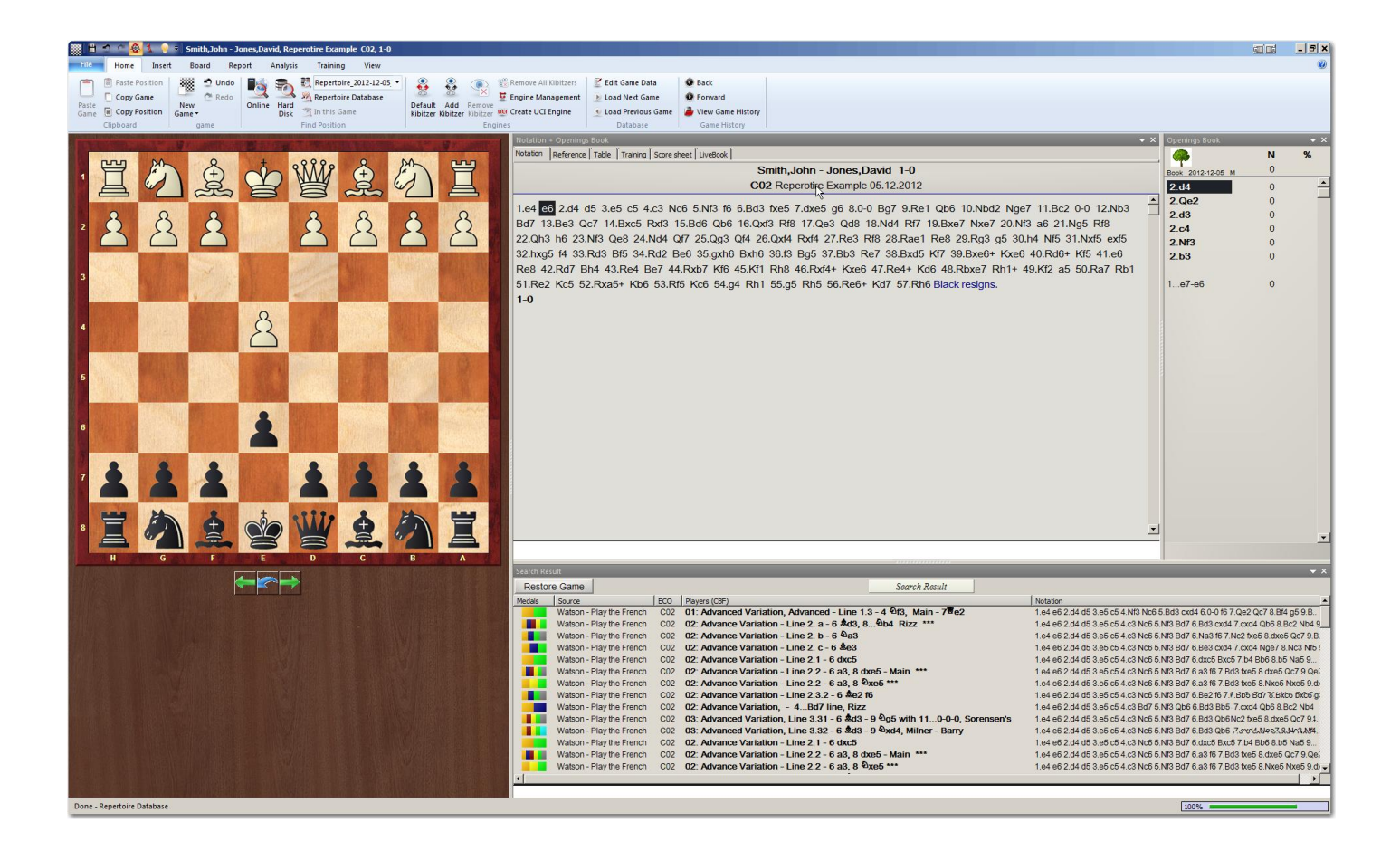

## **1…e6**

The book window now shows in bold all the choices that white has in my repertoire. The move played next in the game is highlighted. The previous move played, 1…e7-e6 is shown not in bold.

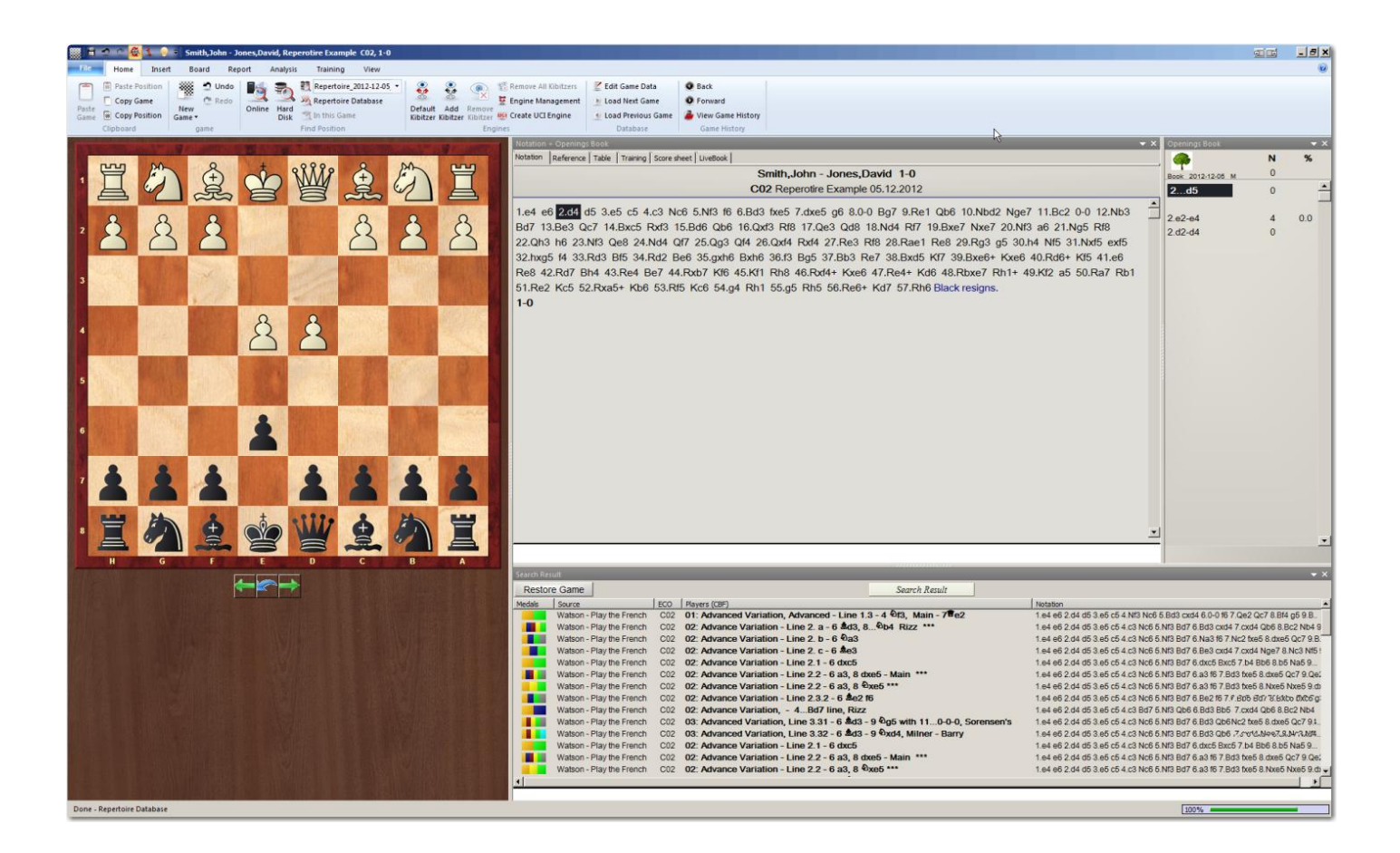

# **2 d4**

The move played next in the game is highlighted.

Here as Black, we have only one move in our repertoire that we would play.

Two previous moves for white are shown. It appears that both are shown because there could have been move transpositions to reach where we are now.

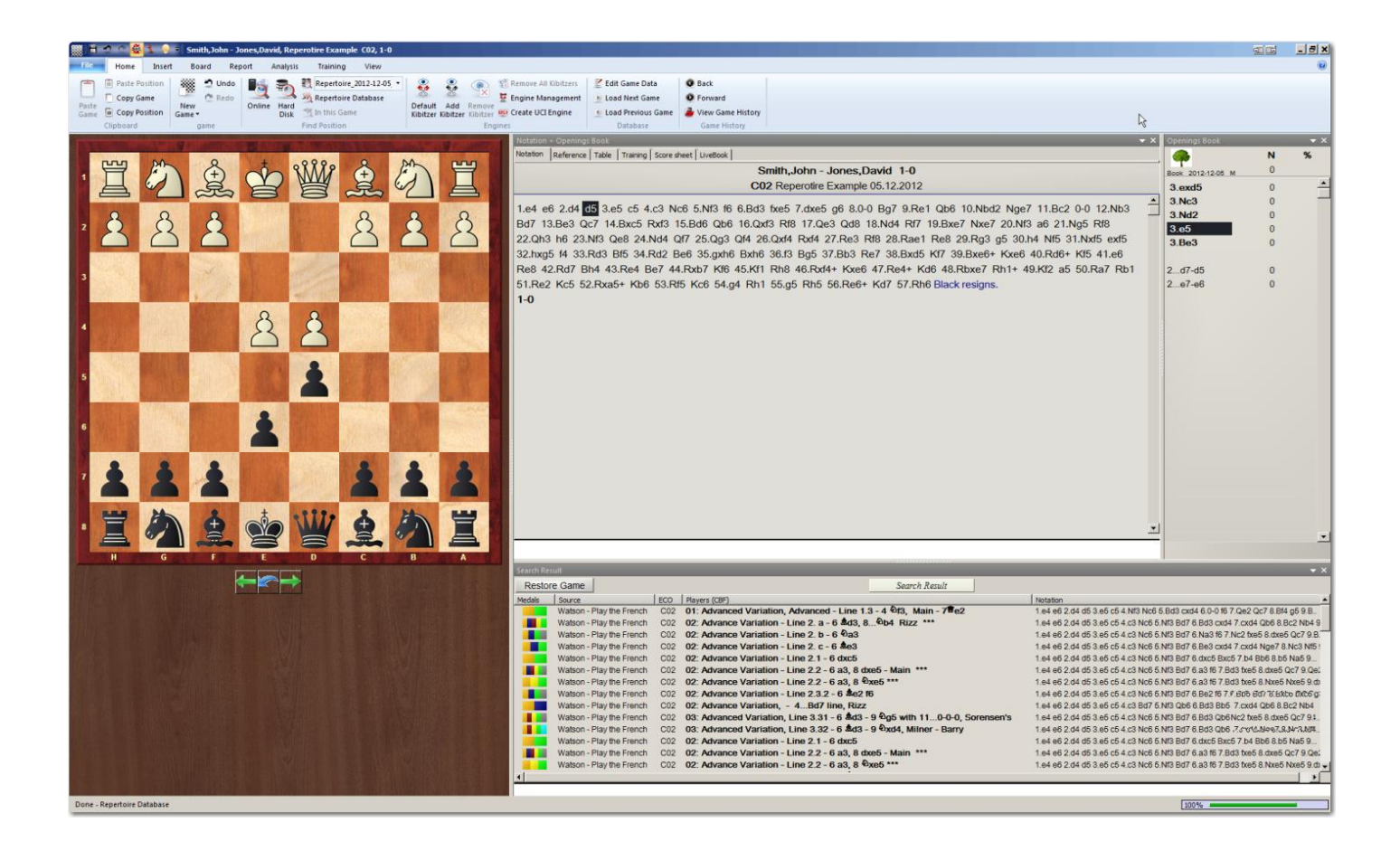

# **2…d5**

Again all the choices for White covered by my repertoire are displayed in bold.

The move played next in the game is highlighted.

3 c4?! Is in blue because it has move annotation.

Notice in this image the size of the scroll bar in the Search results window. The games list has been getting smaller. In the next image you will be able to see this reflected by the size of the scroll bar. Keep an eye on this from image to image.

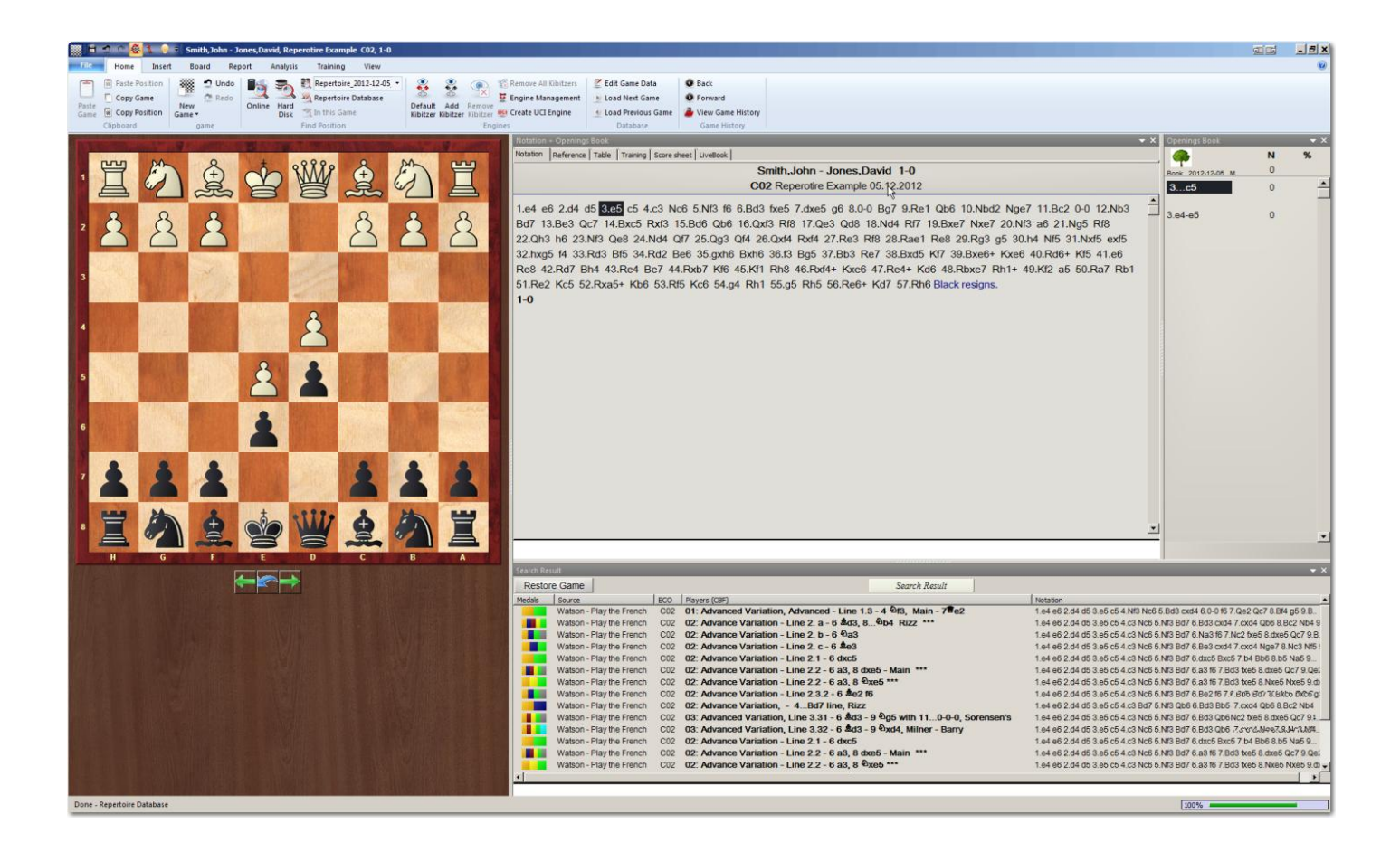

## **3e5**

Only one choice again for us as Black. Notice that the possible variations in the Search results have not yet narrowed. If you look at how I described the games you will see that the move variations for White don't begin for most of the items visible until move 4.

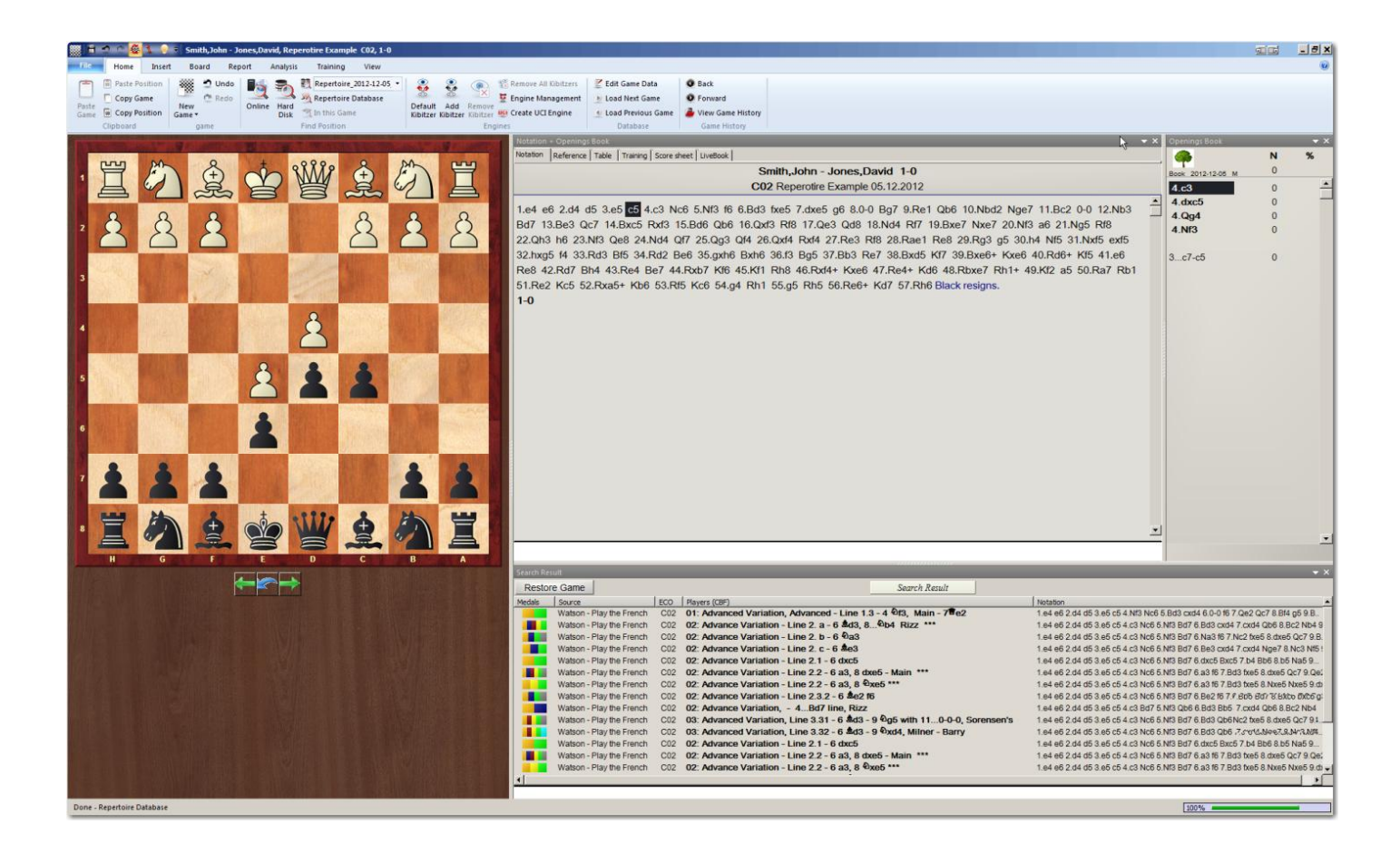

#### **3…c5**

Nothing new to say here

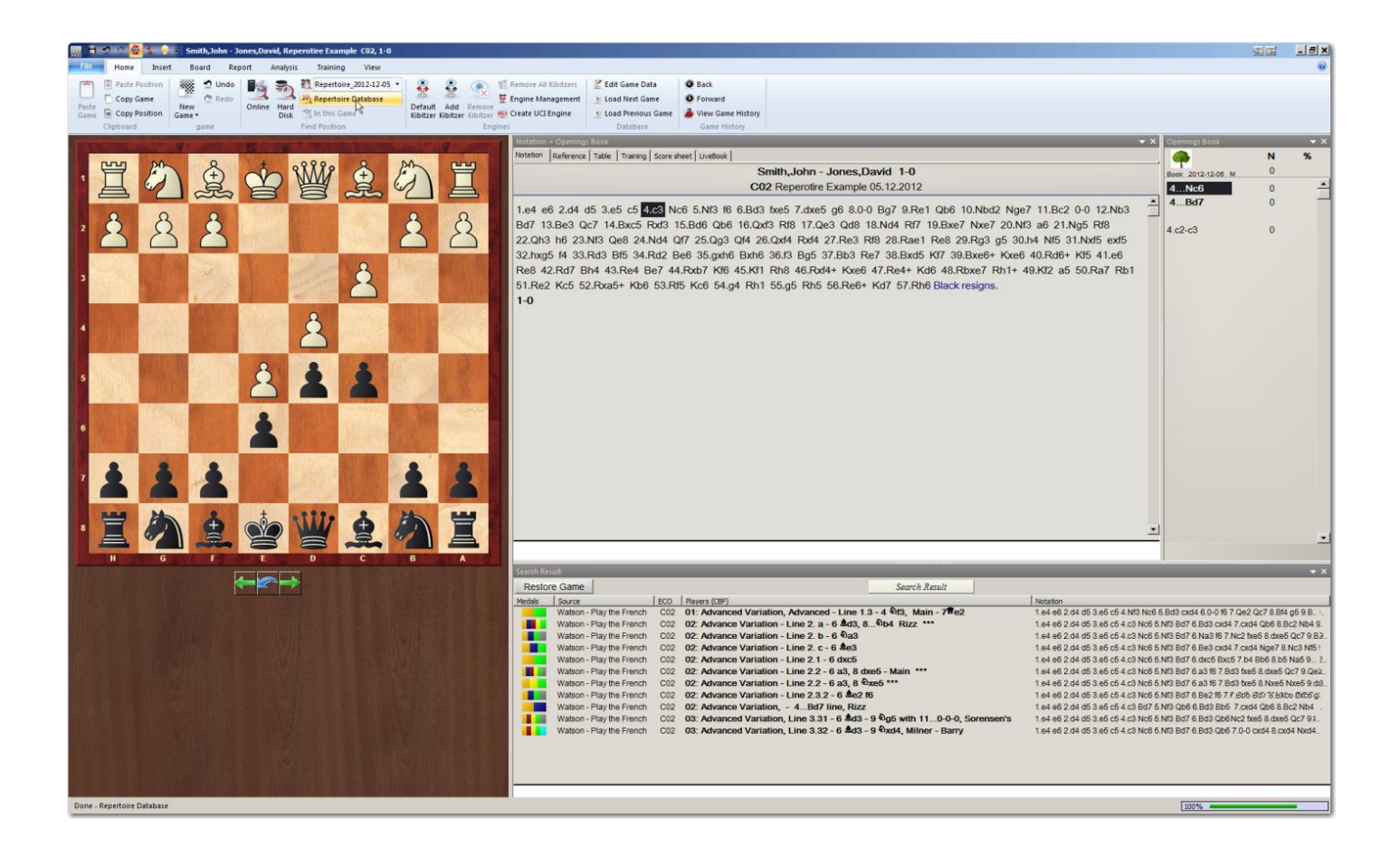

# **4 c3**

Notice that there is no longer a scroll bar in the Search Results window. We've reached a move where the variations have begun to narrow down.

Notice that there are two book moves shown in bold for Black. The way the repertoire lines were prepared we should only have one listed. If you look at the Search results you will see that all but one line shows the highlighted game move of Nc6. The reason one line has Bd7 is that there is a variation that is an exact match to the current board but has Bd7. It could be there because there is some discussion in the game notation as to the benefits or some warning. Since most of the results show the move that is played next we know that we have not gone out of book. If you double click on the game with Bd7 you can review it to see what it to be learned from it.

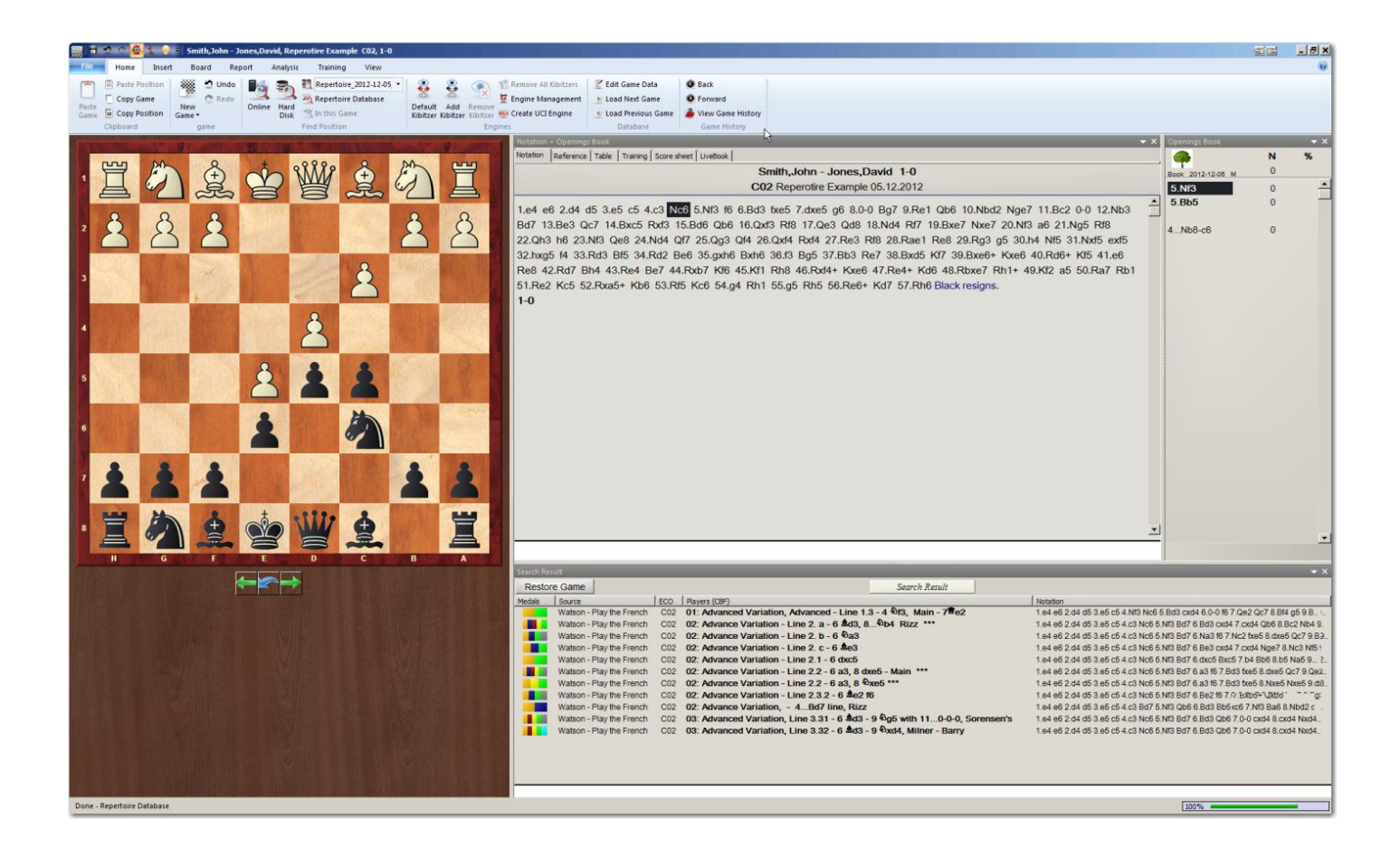

## **4…Nc6**

Here we see that White has two choices and the one played in the game is highlighted.

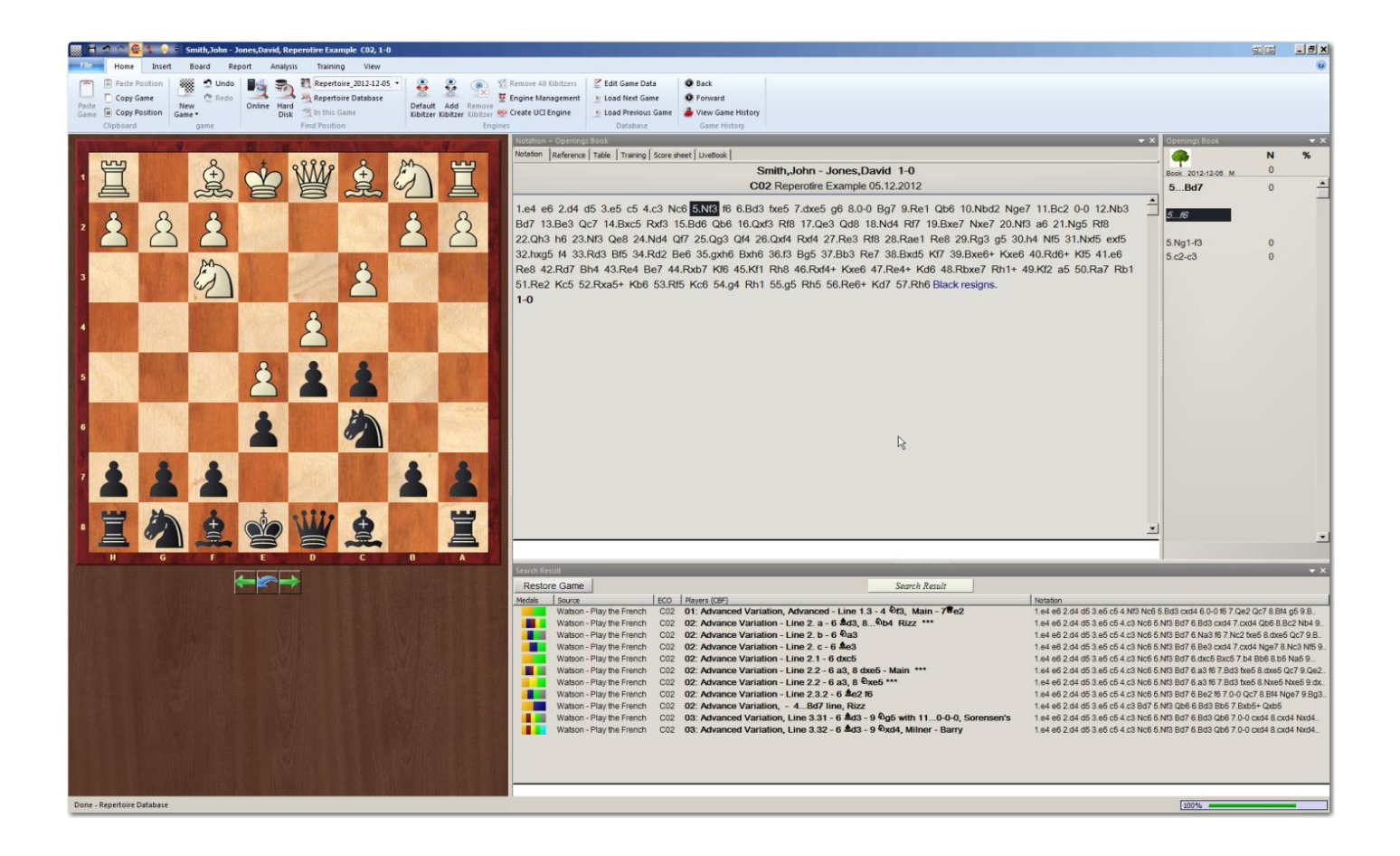

# **5 Nf3**

This is the image that demonstrates the reason why we are doing all this. This image shows us that we have played a move that is not in the repertoire book.

There are now three groupings of moves in the book window:

- 1 The top most are the two Repertoire moves from the book
- 2 The middle move, 5…f6 in italics and highlighted is the move played but not in the book
- 3 The bottom two moves are the possible previous moves that let to the current position.

So, the question is, what was our correct book move? This is the central purpose of this entire exercise.

Since only one book move as shown by being bold, appears in the book window, the correct book move is 5…Bd7.

Looking at the search results we can see all the games in our repertoire that have a match to the current position.

It is important to note that because my technique seperates out variations into separate games, multiple games all with the same book move will be shown. If all the variations were in the same game then only one game would be shown. The end result is that we have identified the correct book move either way. In my approach you get a preview of what the major variations later are for the opponent.

There are some odd things that need explaining in the Search Results Window. In the window we have:

 1 result from chapter 01 8 results from chapter 02 2 results from chapter 03

Two of the games show something other than the current game's score and the book move 5…Bd7.

The first is the chapter 01 game. When you go to that game you can find a variation that has an exact match to the current board position.

The second different game is the third from the bottom that shows 5..Qb6. This game also hase a variation that tranposes to the current game position.

While the book correctly reflected the single book move that should have been played, the search results show the games with transpositions or alternate lines that match. In some cases this would be useful to study as it would help you discover which lines could transpose. In other cases the move orders could be so different that you would never have played them.

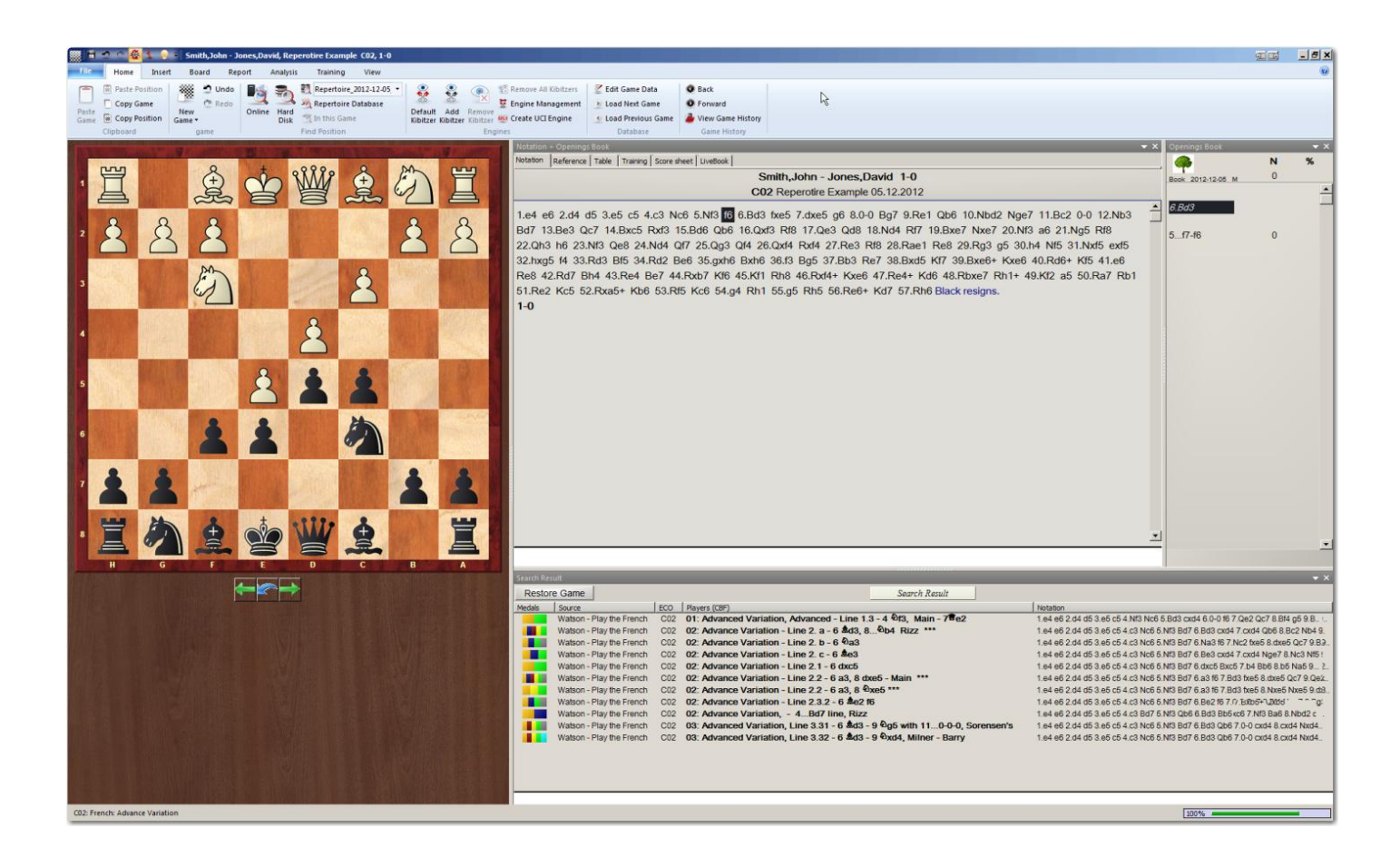

# **5…f6**

Here is what the book window displays once the previous move is out of book.

Notice that both the previous move and the current move are in italic indicating that they are not from book and that there are no book moves shown in bold.